## **Inventory – Create and Update**

Maintain Organizational Unit Z\_PO10\_HTML app. Establishment Inventory Search ZRHR\_ESTINV app

This guidance advises how to correctly add, update and report on your school's Inventory.

It is an Audit requirement that a regular review of your Inventory is carried out and you can use an inventory report to aid this.

#### **Contents**

| Item                                                                 | Page |  |
|----------------------------------------------------------------------|------|--|
| Introduction                                                         | 1    |  |
| Section 1 Add a new Inventory item –Z_PO10_HTML app                  | 3    |  |
| Section 2 Copy an item                                               | 10   |  |
| Section 3 Search, View, Filter, Update Inventory items –             | 12   |  |
| ZRHR_ESTINV app                                                      |      |  |
| Section 3.1 View the full Inventory                                  | 12   |  |
| Section 3.2 Sort by column headings (Ascending/Descending Order)     | 14   |  |
| Section 3.3 Filter to view a group of items                          | 15   |  |
| Section 3.4 To remove the filter                                     | 17   |  |
| Section 3.5 Filter to view a particular group of items               | 17   |  |
| Section 3.6 Update an item                                           | 19   |  |
| Section 4 Mark items as Pending Write off                            | 21   |  |
| Section 4.1 Update items as Pending Write off                        | 21   |  |
| Section 4.2 Filter to pending write off items                        | 22   |  |
| Section 4.3 Print off a report of pending write off items to take to | 24   |  |
| Governors for approval                                               |      |  |
| Section 5 Other Inventory reports                                    | 27   |  |
| Section 5.1 Secure Area (Perspective Lite) reports                   | 27   |  |
| Section 5.2 Inventory report from SAP Fiori                          | 27   |  |
| Appendix A - SAP Categories and Item Validations                     | 28   |  |

#### Introduction

The **Establishment Inventory** is the recommended electronic inventory for schools and feeds into required reports for Audit purposes.

Inputters have two Inventory apps:

- Z PO10 HTML to add new items.
- ZRHR\_ESTINV to search, view, update and report on items
- The school's Inventory Inputters and Approvers can view all inventory items on SAP Fiori

- Only Inputters can add new items and update existing items
- Ensure you have as much information about a new item as possible before adding it onto the inventory as you can only edit certain fields after an item is saved like PAT, Current location
- For broken or obsolete items, Inputters mark these as pending write off and produce a report to be taken to Governors
- When Governors approval is given for these items to be written off, only Approvers can enter write off details in the Inventory Approvers need:
  - Write off date of the Governors meeting.
  - Minute number for write off.
  - Reason for disposal
  - Method of disposal
- Written off items continue to show in the Inventory
- The full Inventory report file is available monthly from the Secure Area of SchoolsNet (Perspective Lite)
  - To convert this csv file into a spreadsheet format, please contact the Budget Manager Support team for the Spreadsheet convertor file.

# Section 1 Add a new Inventory item -Z\_PO10\_HTML app Log into SAP Fiori.

- This loads the Fiori Dashboard
- Click on the Z\_PO10\_HTML app

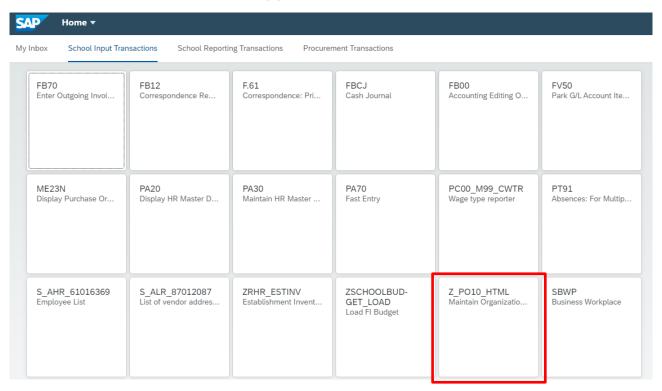

You will now be in the Z\_PO10\_HTML app

## Select your school (one off action)

Click on Search Term in the left-hand pane.

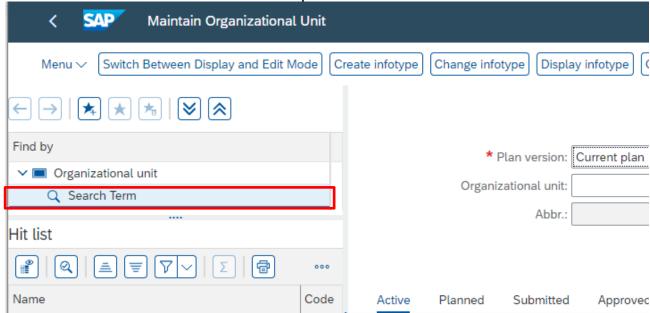

Type in part of your school name start/follow by an asterisk and click Find

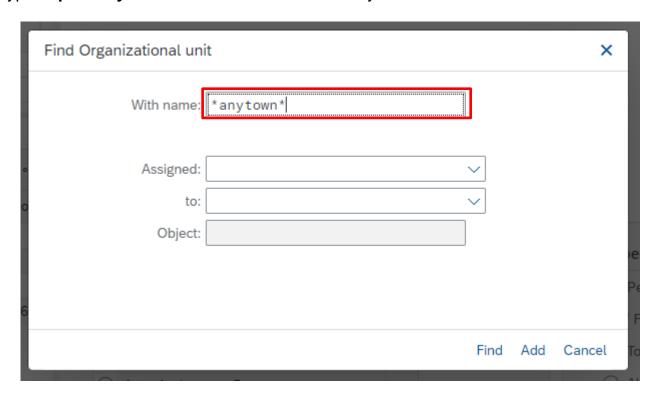

Scroll down the list on the left and double click on your school name

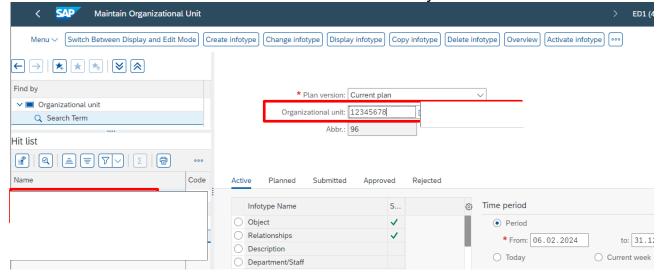

- This populates the Organizational Unit field on the right-hand side, with your school's Organizational unit number and School name. Ensure this is correct and present before proceeding.
- In the Active tab, scroll to the bottom of the list of the Infotype names to see Establishment Inventory, (you may need to use the external and internal scroll bars) then click into the radio button to the left of the Establishment Inventory name to select it.

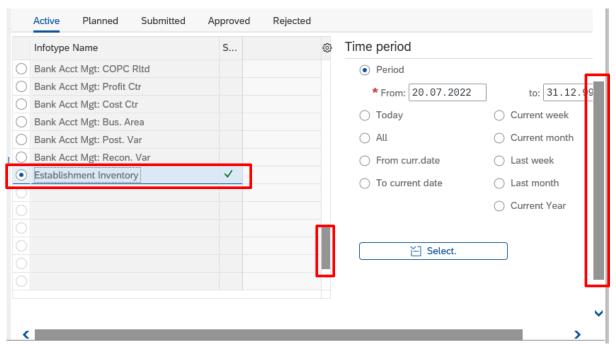

**NB**: there will only be a green tick alongside Establishment inventory if inventory items already exist in SAP.

• Ensure the **Period** radio button is selected. This makes a new inventory record with today's date

Click on Create Infotype

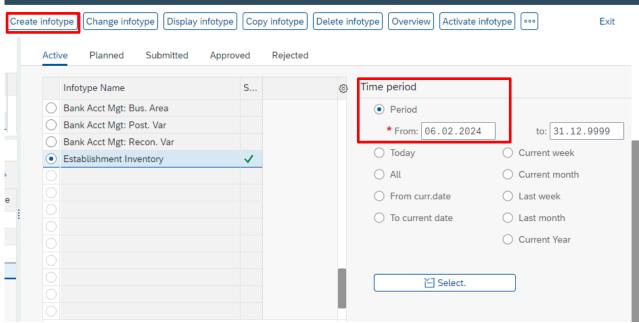

 The input screen is displayed, your school's name and organizational unit number will show

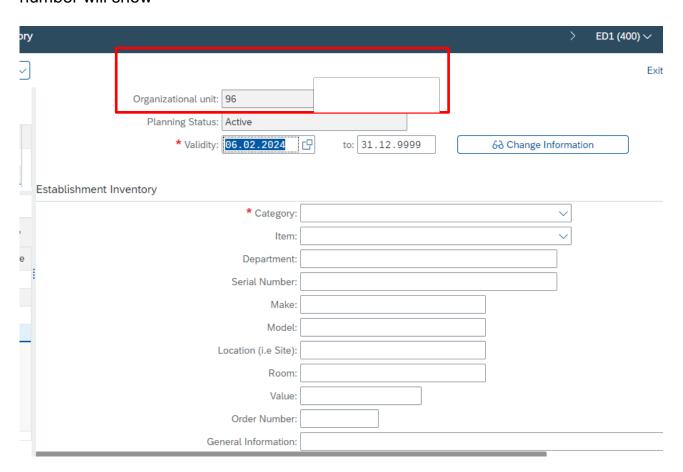

## You are ready to add a new item.

Ensure you have as much information about as possible before adding it onto the inventory as you can only edit certain fields after an item is saved like PAT, Current location, pending write off.

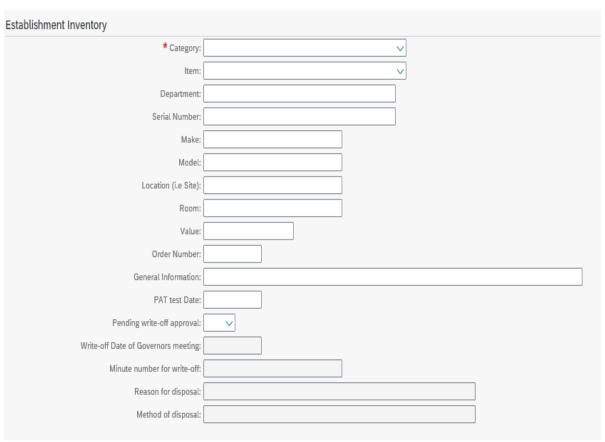

- · Always work from the top of the screen down
- Certain special characters are not accepted within the system, do not use any of the following:
  - # `(Above the **Tab** key) | ; " [ ]
- Fields marked with an \* are mandatory for every entry and are the minimum
  the system requires but we recommend you enter as much information as
  possible so that items are easier to find, for your own or Auditing purposes

| *Validity: | This is automatically set to the date you enter the new record but you can change this to the purchase date by over typing the date (format DD.MM.YYYY) |
|------------|----------------------------------------------------------------------------------------------------|
|            | The to date must be left as it is at 31.12.9999                                                                                                    |
| *Category: | Choose the item's category from the drop down – a list of categories is available in <b>Appendix A</b>                                                  |
| *Item:     | This is a Sub Category – a list of Sub categories is available in <b>Appendix A</b>                                                                     |

|                                                                                                    | NB: If your item doesn't fall under any of the categories, select: OTHER (SEE GENERAL INFORMATION) then type what the item is in the General Information field |  |
|----------------------------------------------------------------------------------------------------|----------------------------------------------------------------------------------------------------|--|
| Department:                                                                                                    | The department where the item will be housed for example Music Dept                                                                                            |  |
| Serial<br>Number:                                                                                                    | The item's serial number, if it has one                                                                                                    |  |
| Make:                                                                                                    | The brand name or company name of the item                                                                                                    |  |
| Model:                                                                                                    | The model number of the item, if it has one                                                                                                    |  |
| Location:                                                                                                    | If you have more than one site or a split main site                                                                                                    |  |
| Room:                                                                                                    | The room number within that building or department                                                                                                    |  |
| *Value:                                                                                                    | The value of the item including pence for example 350.50 (without £ sign)                                                                                      |  |
| Order<br>Number:                                                                                                    | The order number of the item, either the purchase order number or the paper order number                                                                       |  |
| General<br>Information:                                                                                                    | Use this to enter the item's details if not included in the Sub Categories. OR for other useful information you would like to be included, for example colour. |  |
| PAT Test Date:                                                                                                    | If the item has been tested, the latest PAT test date                                                                                                    |  |
| *Pending<br>Write-Off<br>Approval:                                                                                                    | When entering a brand new item, always set this field to No. You only change this to Yes when the item is to be written off.                                   |  |
| The Write Off date of Governors meeting, Minute Number for Write Off, Reason for Disposal and Method of Disposal fields are for completion by Approvers only after an item has been given written off approval by the Governors. |                                                                                                    |  |

 Once you have entered all the information for the item, click on Save at the bottom right of the page

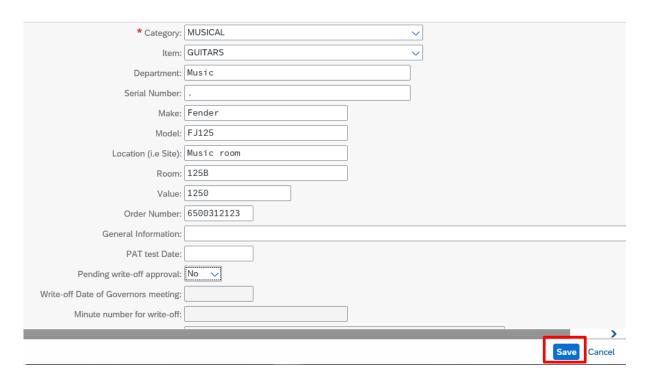

A successful creation message shows on the bottom left of your screen

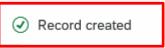

- If there have missed a mandatory field, an error message will show here.
   Correct and click on Save again. Ensure you see the successful creation message
- If you have not saved your entries, a data lost message will appear. Click No and then click Save
- To add another item, click on Create Infotype and repeat the steps shown above
- When you have finished entering your new inventory items, click Exit (top right hand corner) to leave the screen

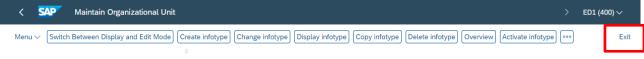

## Section 2 Copy an item

If you have several similar items, for example ten ipads, to add onto your inventory, copying an entry saves time as you can edit the relevant fields, for example serial number.

- In Z\_PO10\_HTML
- In the Active tab, scroll down the list and click into the box to highlight Establishment Inventory
- Ensure that the Time period All radio button is selected
- Click on Overview

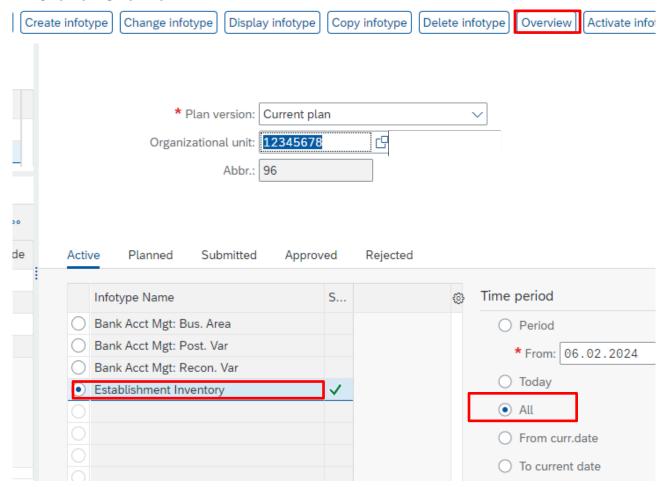

• Find the entry you wish to copy (use the scroll bar on the right to find the item) then click the radio button of the item line. This highlights the line

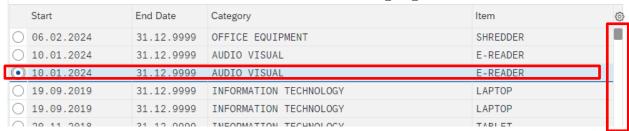

• Click Copy (top left of screen)

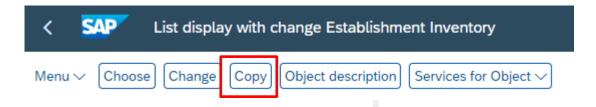

• Edit the relevant fields, including editing the Validity Date (top of screen)

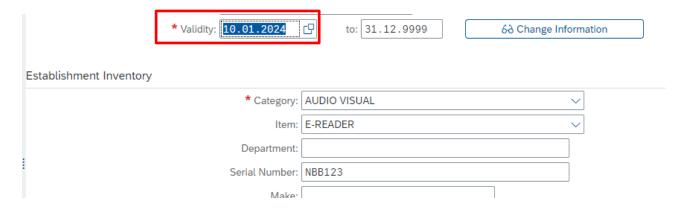

- Click Enter on your keyboard
- Now click on Save
   Save
- A successful save message displays at the bottom left and the new record appears

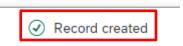

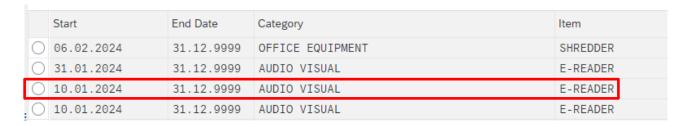

#### Click **Exit** to leave this screen

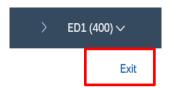

## Section 3 Search, View, Filter, Update Inventory items – ZRHR\_ESTINV app

This app allows you to view the full inventory and search on and filter by, any of the Inventory fields.

You can update certain data, for example mark items as Pending write off and enter PAT(portable appliance testing) testing dates.

You can also print reports when required, for example a list of items pending write off to take to Governors for their approval.

## Section 3.1 View the full Inventory

Click on the ZRHR\_ESTINV app

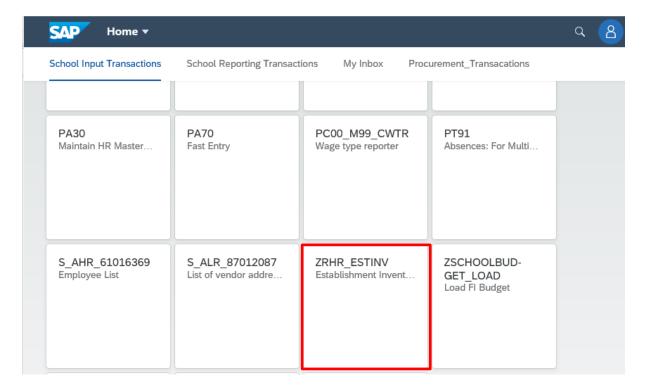

- In this screen, your Organizational Unit number will be populated
- Ensure no other field is selected, then click Execute

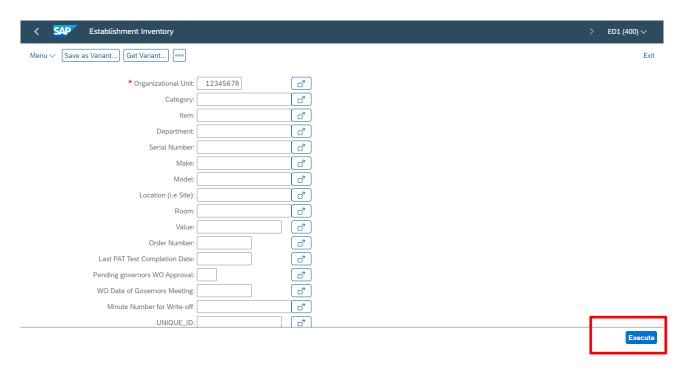

All Inventory items display, current, pending write off and written off.

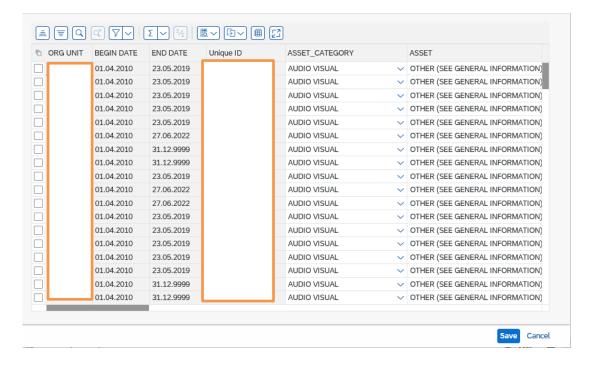

## Section 3.2 Sort by column headings (Ascending/Descending Order)

 In the list of Inventory items, first click on the column heading you wish to sort by to select the column

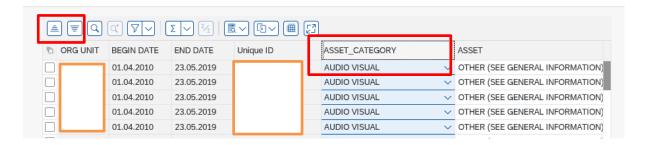

- Then click on the required Ascending or Descending icon
- The items are sorted

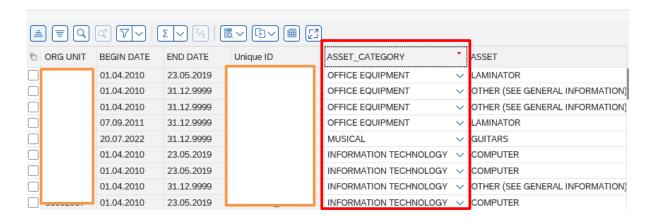

 The small red arrow in the column heading identifies which column has been sorted

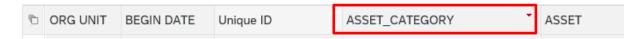

## Section 3.3 Filter to view a group of items

The filter is useful to view certain types of inventory items, for example laptops.

 In the inventory report, click on the column heading required (column changes colour)

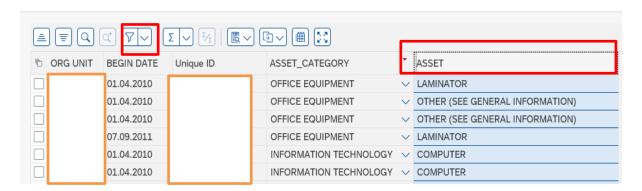

Click on the Filter icon arrow, then on Set Filter

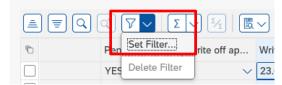

In the next screen, click into the white search box

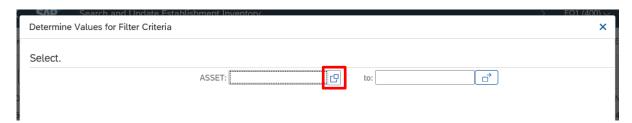

 Click the square button of the item you wish to filter on, then click the green tick

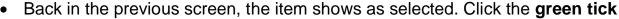

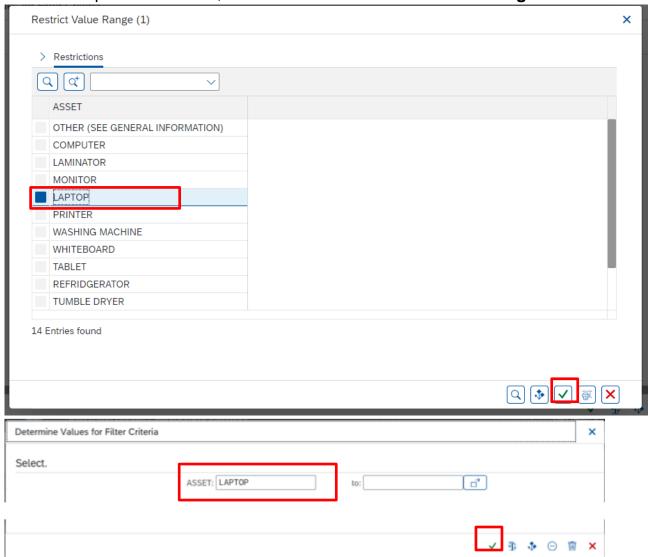

The filtered list displays

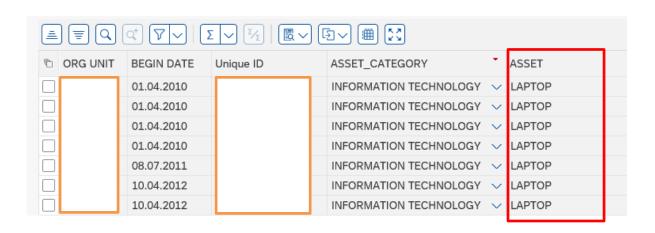

#### Section 3.4 To remove the filter

All filters and sorts clear automatically when you click **Back** or **Exit**. However, you can remove them whilst in the inventory by doing the following:

- Click on the column heading the filter was applied to
- Click on the Filter icon arrow then click Delete Filter

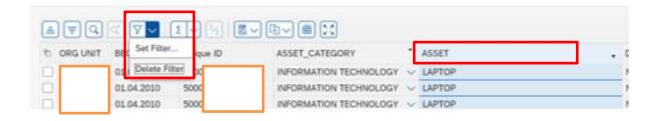

## Section 3.5 Filter to view a particular group of items

You can also filter to a group of items from the first Inventory selection screen to view a specific category eg office equipment, only live items.

- Click on the ZRHR\_ESTINV app
- To only see the current items (ie to exclude written off items/pending write off items) click in the Pending governors WO approval and select No

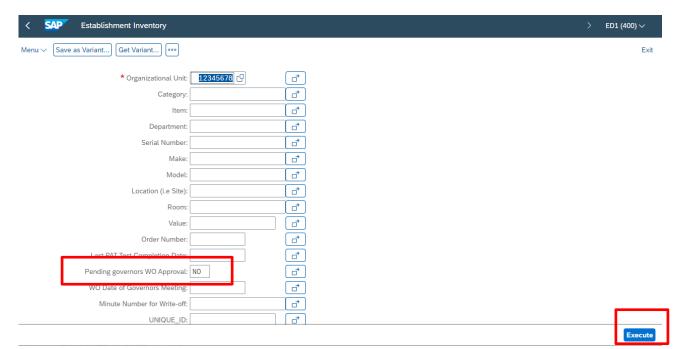

 Click into the field you wish to search by eg Category, then click on the white search squares (do not click on the arrow)

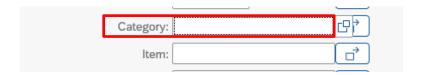

• Select the item you require from the list and click on the green tick

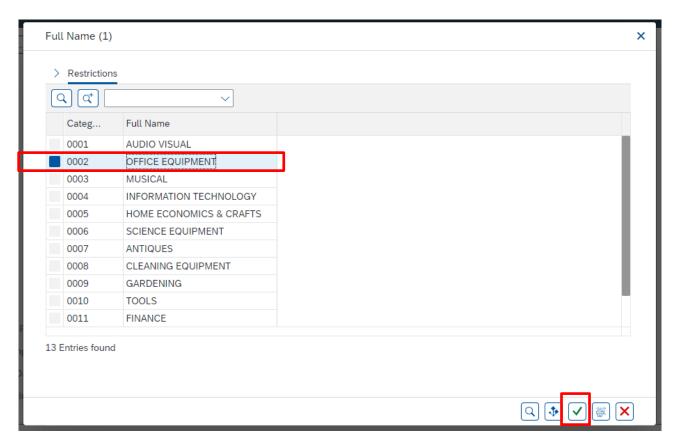

· The Category is now populated

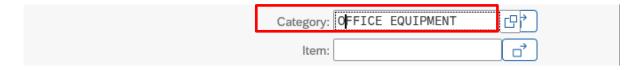

Click on Execute

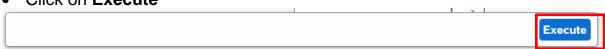

· All items with that description will be listed

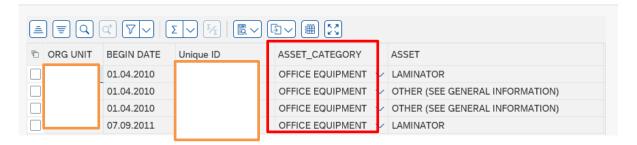

• If you wish, you can sort or filter on these items as shown above.

## Section 3.6 Update an item

You can only update certain inventory fields for example, to enter PAT test dates or change the item's Current location.

- In the ZRHR ESTINV screen
- Click on Pending Governors WO Approval
- Select No, then click the green tick

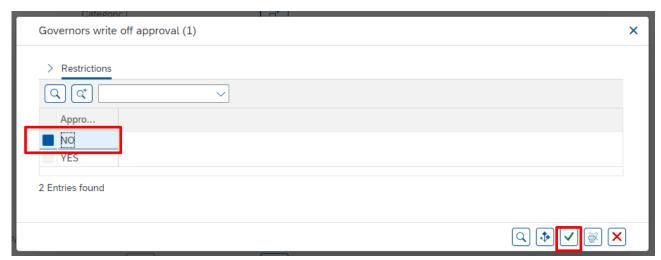

Click Execute

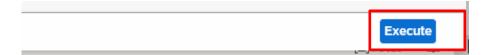

 In the report, find the item(s) you need to update for by any of the search or filter options previously covered

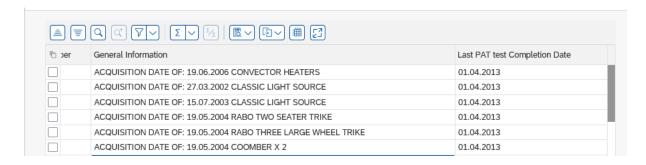

Edit the information and click on the Save button

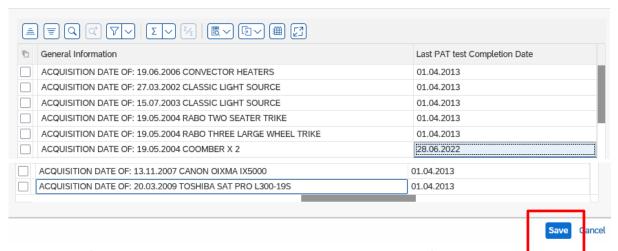

· A successful saved message displays on the bottom left

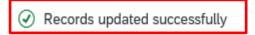

## Section 4 Mark items as Pending Write off

When items are broken or obsolete, they should be marked as written off in your Inventory.

The Inputter first marks the items as Pending write off, produces an Inventory report on these items to take for Governors' approval, then the Approver enters the written off details in the four required columns (Governors meeting date, Governors minute number, Reason for disposal and Method of disposal).

Written off items continue to show on the full Inventory.

## Section 4.1 Update items as Pending Write off

- In ZRHR\_ESTINV screen
- Click on Pending Governors WO Approval
- Select No, then click the green tick
- Click Execute
- Find the item which needs to be marked as Pending write off
- **Tick** the check box (at the left) to select the item. This highlights the item line

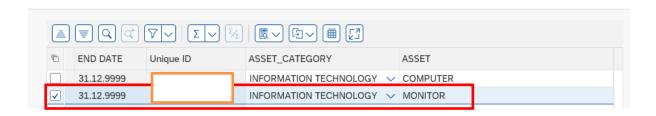

- Scroll across to the Pending write off column
- Change the pending write off marker to Yes by clicking on the drop down

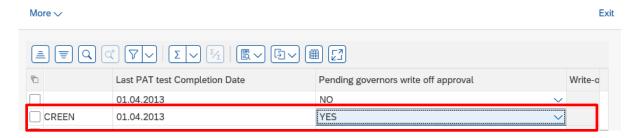

Click Save

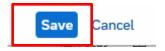

A successful saved message displays

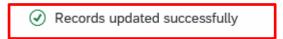

## Section 4.2 Filter to pending write off items

On screen you will see items awaiting write off **and** items already written off. Items already written off have a date in the Write off date of Governors meeting column. You filter on this column to show you items with no write off date in.

- Scroll across to the right to view the column heading Write-off Date of Governors meeting
- Click on the column heading Write-off Date of Governors meeting then click on the Filter icon

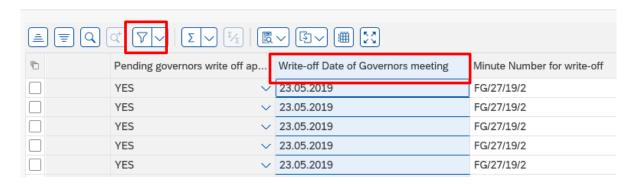

Click on the Filter icon arrow, then click Set Filter

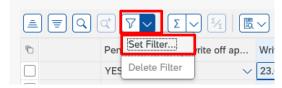

• In the next screen click on the **Selection Options** icon

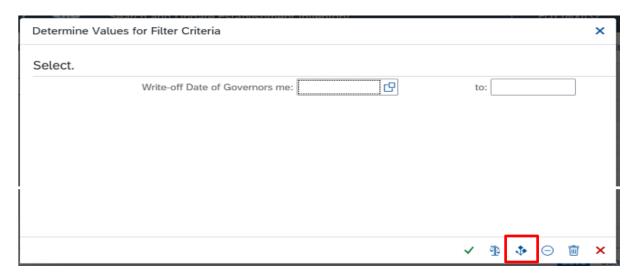

In this screen, just click on the green tick

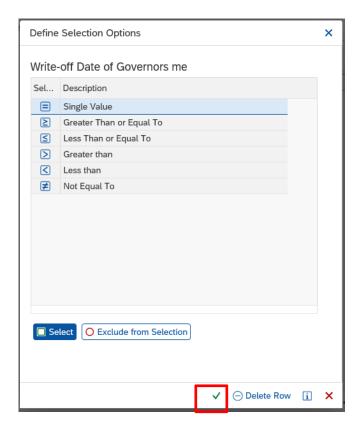

- The Write off date of Governors meeting filter field now shows 00.00.0000
- Click on the green tick

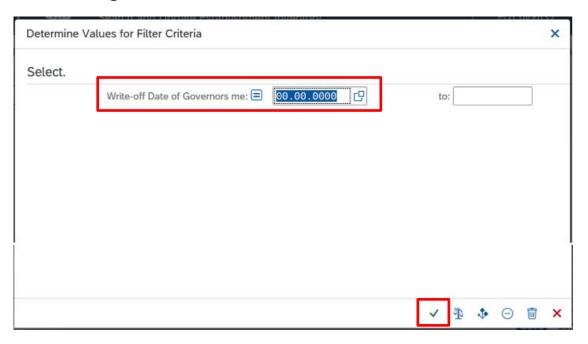

All items awaiting write off details now display

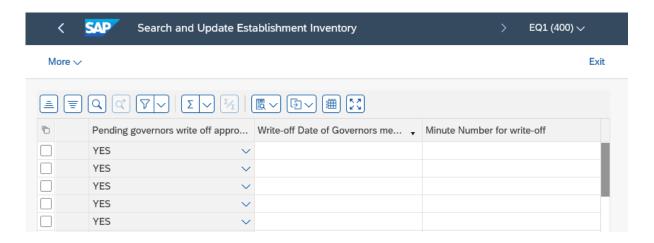

# Section 4.3 Print off a report of pending write off items to take to Governors for approval

You have to take a report of items needing to be written off to your Governors for their approval. You can export the data into an Excel document and then print this off.

 In the above screen, with only the pending write off items showing, click on the Export icon, then click Local file

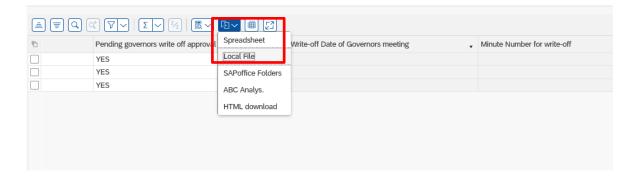

In the pop up window, select Text with tabs and click Continue

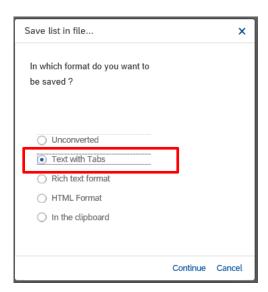

• In this screen **overwrite the file name** to a name of your choice (no spaces) and with the extension of .xls

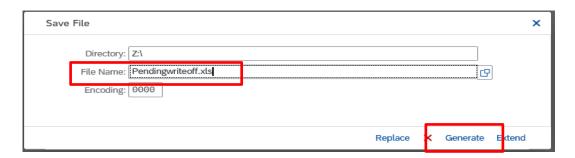

- Click Generate
- File will save to your Downloads
- Open your file
- Click Yes to this message

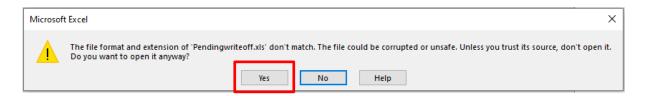

- The Excel document opens
- To save the report, go to File

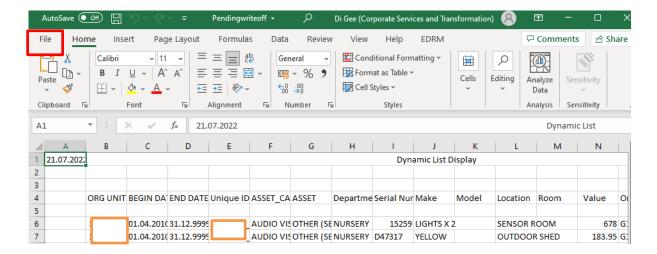

Click Save As then Browse to navigate to the location to save your file

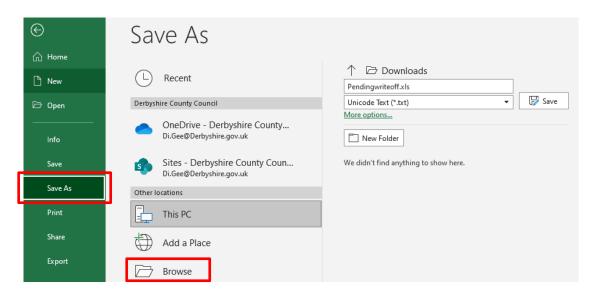

 Click on the Save as Type drop down and select Excel workbook (or other Excel type as required)

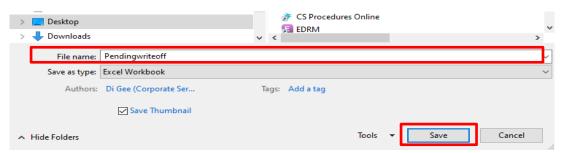

- Click Save
- You can now print off (File, then Print) the document to take to Governors.

After the governors have agreed to write off the items, write the minute number on the printed list and hand to your Approver to enter the four write off columns into the Inventory in SAP.

## **Section 5 Other Inventory reports**

It is an Audit requirement that a regular review of your Inventory is carried out. You can use an Inventory report to assist you in this.

## Section 5.1 Secure Area (Perspective Lite) reports

Each month, a full Inventory item report is published to the secure area Perspective Lite of the SchoolsNet website with the title (School DfE Number\_SSHREstablnventory).

This report shows all inventory items recorded on the SAP inventory as at the 30th of the preceding month.

You can download this file (it has a csv format). To convert this to a spreadsheet format, the Budget Manager Support have a spreadsheet convertor file for you to use. Please contact the team to obtain this and its instructions on usage.

## Section 5.2 Inventory report from SAP Fiori

You may wish to produce an additional report on specific data eg ICT equipment for PAT tests.

Running Inventory reports in SAP Fiori should not be used to replace the published Perspective Lite report. The process is very resource hungry and may slow the system considerably for other users.

To run an inventory report, after selecting the particular data you want to report on, please follow the instructions on the section **Printing a report of Pending write off** items.

## **Appendix A - SAP Categories and Item Validations**

| ASSET_CATEGORY          | ASSET                           |
|-------------------------|---------------------------------|
| Category                | Item                            |
| ANTIQUES                | CLOCK                           |
| ANTIQUES                | COLLECTABLES                    |
|                         | OTHER (SEE GENERAL              |
| ANTIQUES                | INFORMATION)                    |
| ANTIQUES                | PICTURE                         |
| AUDIO VISUAL            | BLURAY/DVD/VCR RECORDER         |
| AUDIO VISUAL            | CAMERA & CAMCORDER              |
| AUDIO VISUAL            | DOCKING STATION                 |
| AUDIO VISUAL            | E-READER                        |
| AUDIO VISUAL            | GAMES CONSOLES                  |
| AUDIO VISUAL            | MP3 PLAYER                      |
| AUDIO VISUAL            | OTHER (SEE GENERAL INFORMATION) |
| AUDIO VISUAL            | PROJECTOR                       |
| AUDIO VISUAL            | STEREO/CD/RADIO                 |
| AUDIO VISUAL            | TELEVISION                      |
| CLEANING EQUIPMENT      | ELECTRIC POLISHER               |
|                         | OTHER (SEE GENERAL              |
| CLEANING EQUIPMENT      | INFORMATION)                    |
| CLEANING EQUIPMENT      | SCRUBBER POLISHER               |
| CLEANING EQUIPMENT      | VACUUM CLEANER                  |
| GARDENING               | LAWN MOWER                      |
|                         | OTHER (SEE GENERAL              |
| GARDENING               | INFORMATION)                    |
| GARDENING               | ROTIVATOR                       |
| HOME ECONOMICS & CRAFTS | COOKER                          |
| HOME ECONOMICS & CRAFTS | ELECTRIC MIXER/BLENDER          |
| HOME ECONOMICS & CRAFTS | FREEZER                         |
| HOME ECONOMICS & CRAFTS | MICROWAVE                       |
| LIONE FOONOMICS STATE   | OTHER (SEE GENERAL              |
| HOME ECONOMICS & CRAFTS | INFORMATION)                    |
| ASSET_CATEGORY          | ASSET                           |
| Category                | Item                            |
| HOME ECONOMICS & CRAFTS | PORTABLE MOTORISED TOOL         |
| HOME ECONOMICS & CRAFTS | REFRIDGERATOR                   |
| HOME ECONOMICS & CRAFTS | SEWING MACHINE                  |
| HOME ECONOMICS & CRAFTS | TUMBLE DRYER                    |
| HOME ECONOMICS & CRAFTS | WASHING MACHINE                 |
| INFORMATION TECHNOLOGY  | CCTV                            |
| INFORMATION TECHNOLOGY  | COMPUTER                        |
| INFORMATION TECHNOLOGY  | EXTERNAL HARD DRIVE             |
| INFORMATION TECHNOLOGY  | LAPTOP                          |
| INFORMATION TECHNOLOGY  | MOBILE TELEPHONE                |

| INFORMATION TECHNOLOGY | MONITOR                      |
|------------------------|------------------------------|
| IN ORMATION TECHNOLOGY | OTHER (SEE GENERAL           |
| INFORMATION TECHNOLOGY | INFORMATION)                 |
| INFORMATION TECHNOLOGY | PRINTER                      |
| INFORMATION TECHNOLOGY | SCANNER                      |
| INFORMATION TECHNOLOGY | TABLET                       |
| INFORMATION TECHNOLOGY | WHITEBOARD                   |
| MUSICAL                | BRASS & WOODWIND INSTRUMENT  |
| MUSICAL                | DISCO EQUIPMENT              |
| MUSICAL                | DRUMS/TIMPANY OR PERCUSSION  |
| MUSICAL                | GUITARS                      |
| MUSICAL                | KEYBOARDS/SYNTHESIZERS       |
| WOOTE, LE              | OTHER (SEE GENERAL           |
| MUSICAL                | INFORMATION)                 |
| MUSICAL                | STRING INSTRUMENT            |
| OFFICE EQUIPMENT       | DUPLICATOR                   |
| OFFICE EQUIPMENT       | LAMINATOR                    |
|                        | OTHER (SEE GENERAL           |
| OFFICE EQUIPMENT       | INFORMATION)                 |
| OFFICE EQUIPMENT       | PHOTOCOPIER                  |
| OFFICE EQUIPMENT       | SHREDDER                     |
|                        | OTHER (SEE GENERAL           |
| PLAY EQUIPMENT         | INFORMATION)                 |
| SCIENCE EQUIPMENT      | BALANCES                     |
| SCIENCE EQUIPMENT      | BAROMETER                    |
| SCIENCE EQUIPMENT      | BLOOD PRESSURE/HEART MONITOR |
| SCIENCE EQUIPMENT      | MICROSCOPE                   |
|                        | OTHER (SEE GENERAL           |
| SCIENCE EQUIPMENT      | INFORMATION)                 |
| SCIENCE EQUIPMENT      | SCALES                       |
| SCIENCE EQUIPMENT      | TELESCOPE                    |
|                        | OTHER (SEE GENERAL           |
| SPORTS EQUIPMENT       | INFORMATION)                 |
|                        | OTHER (SEE GENERAL           |
| TOOLS                  | INFORMATION)                 |

When you have finished using SAP Fiori, please ensure you log off the system and close out of all windows.